# Master Text Data Label Display in BEx Query

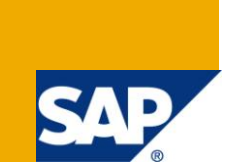

# **Applies to:**

SAP Business Intelligence (BW) 7.0. For more details, visit the **EDW** [homepage.](http://www.sdn.sap.com/irj/sdn/edw)

### **Summary**

This document will provide simple solution for how to display label for Master text data in BEx Query.

**Author:** Avinash Verma

**Company:** L&T Infotech

**Created on:** 04 March 2010

### **Author Bio**

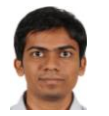

Avinash Verma is a SAP BI Consultant currently working in Larsen & Toubro Infotech Ltd. He has involved in implementation and development of various BI/BW projects.

# **Table of Contents**

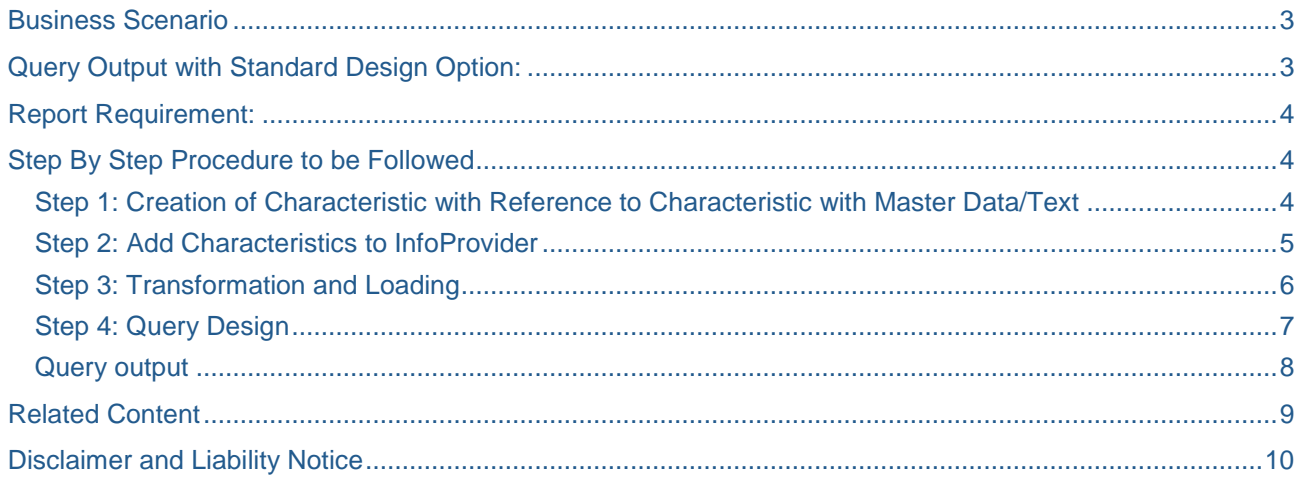

### <span id="page-2-0"></span>**Business Scenario**

Label or title for Master text data is blank in BEx query design with standard options, but Reporting user wants to display title for Master Text data. This is the very generic requirement for BW reports.

### <span id="page-2-1"></span>**Query Output with Standard Design Option:**

In this example company code and customer master data is used for query design. In query designer characteristic value display setting with key and text is used as below image.

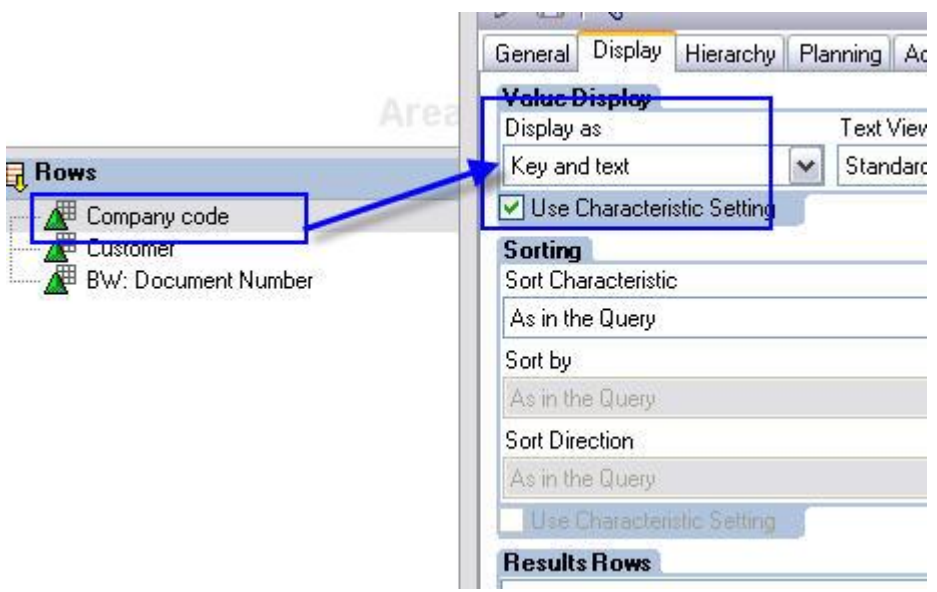

Then Query output will show blank in title for company code Text column as shown in below image.

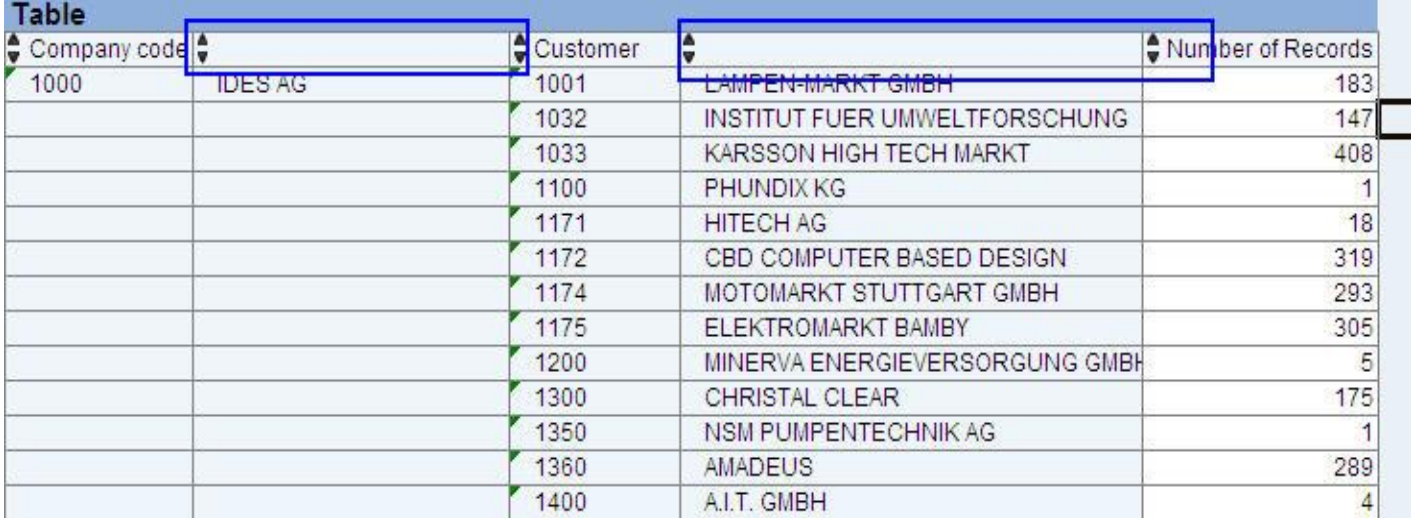

# <span id="page-3-0"></span>**Report Requirement:**

Reporting user wants query output as shown in below image:

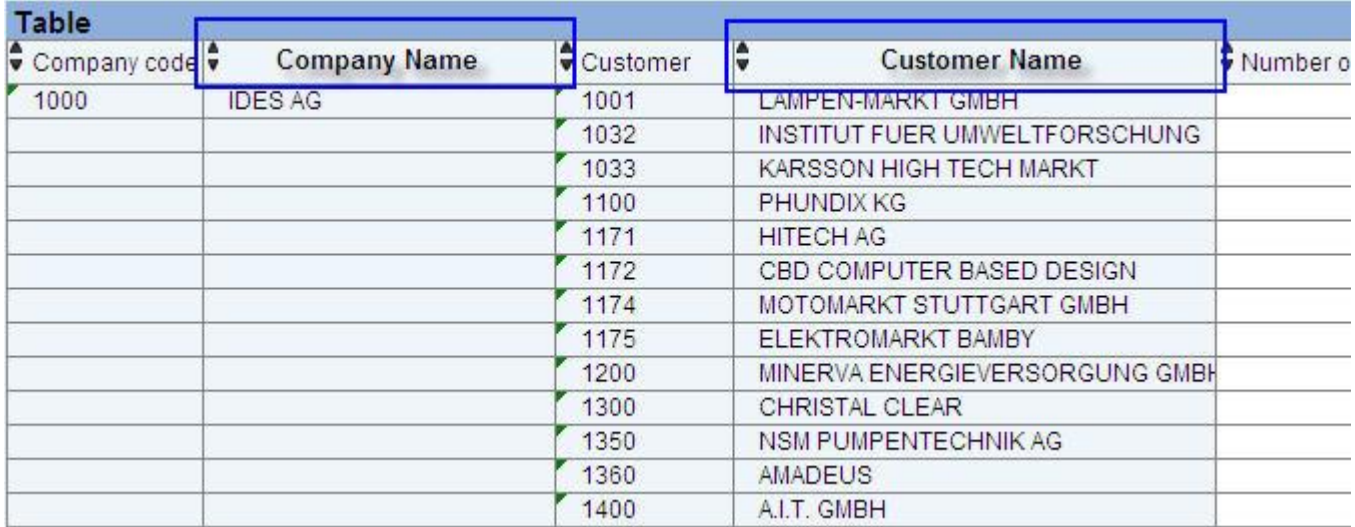

### <span id="page-3-1"></span>**Step By Step Procedure to be Followed**

#### <span id="page-3-2"></span>**Step 1: Creation of Characteristic with Reference to Characteristic with Master Data/Text**

We need to create custom characteristic with reference to characteristics with master data/text which are used in Query. In this scenario master characteristics Company code (0COMP\_CODE) and Customer (0CUSTOMER) are used in query.

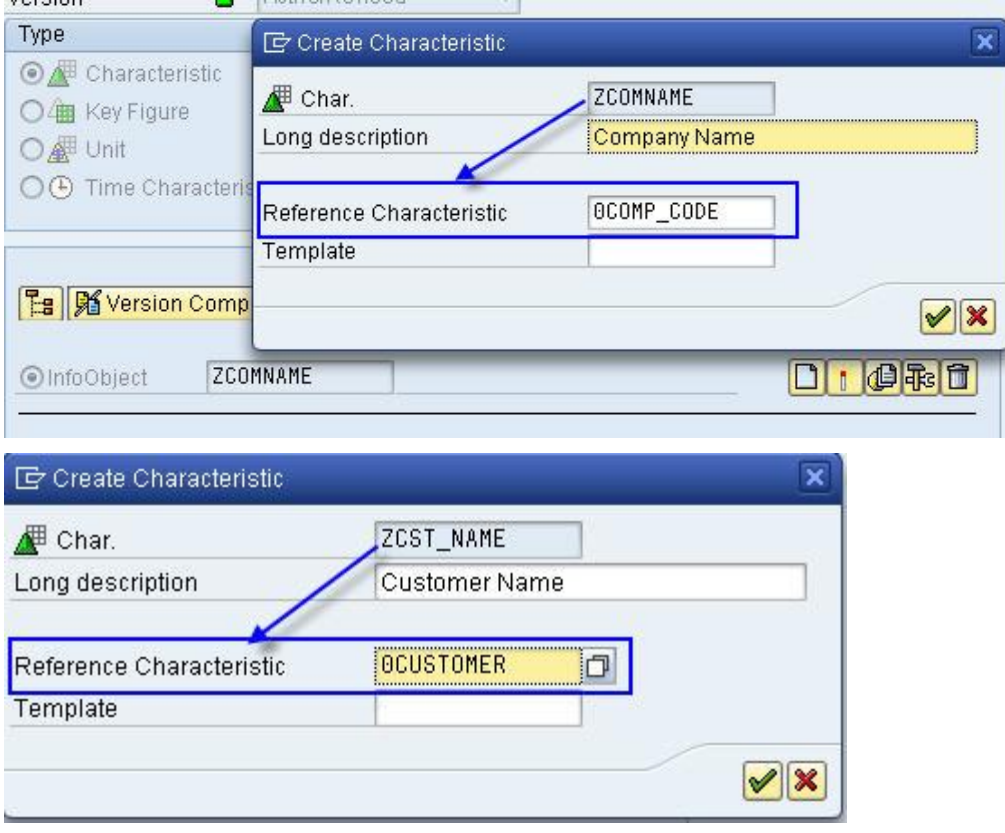

Use Transaction code RSD1 to create characteristic, in this example ZCOMNAME (Company Name) and ZCST\_NAME (Customer Name) created with Reference characteristics of Company code (0COMP\_CODE) and Customer (0CUSTOMER) respectively. Save and activate ZCOMNAME and ZCST\_NAME.

#### <span id="page-4-0"></span>**Step 2: Add Characteristics to InfoProvider**

Use Transaction code RSA1, Click to insert characteristics into infoProvider as show in below images  $E_2 \gg 0$  i  $\oplus$   $\oplus$   $E$ **A** Version Comparison 4 | 3 | 2 | 9 | 4 | 4 Business Content 1 | 4 | 4 DataStore Object 0. Dat... L Key... Techn, name / value F...  $\blacktriangleright$   $\blacksquare$  company code auth DSO ZDSO CC ▼ **B** Object Information • 目 Version ♦ In Process  $\sqrt{2}$ · n Save **+** Saved • **E** Revised Version = Active Version · nobject Status Active, executable ▶ 圖 Settings  $\blacktriangleright \sqrt{\mathbb{R}}$  Key fields ▼ B Data Fir Edit Hierarchy Nodes  $\cdot$  / Nar CHAR 35  $\cdot$  /  $\times$  Cus Insert New Hierarchy Nodes CHAR 10  $\cdot$   $\overline{E}$  Firs CHAR 16 Insert  $\cdot$  /  $\blacksquare$  Cor CHAR 04 Provider-Specific Properties × ▶ □ Navigat InfoObject Direct Input  $\triangleright$   $\Box$  Indexes DataStore Object Techn. name / value | F... O. Dat... L Key... C. N. A... E  $\blacktriangleright$   $\Box$  company code auth DSO ZDSO<sub>CC</sub> ▼ **B** Object Information le Insert InfoObjects · ■ Version  $\cdot$  **E** Save InfoObject Long description Statu: • nevised Version **ZCOMNAME** Company Name ⁄甲 · 图 Object Status ZCST\_NAME Stomer Name ∕₽ ▶ <mark>@</mark> Settings  $\blacktriangleright\ \sqrt{\ell}$  Key fields  $\blacktriangleright$   $\frac{\Box}{\Box \Box}$  Data Fields  $\cdot$  / Name 2 q d • **JE** Customer number First telephone numb 0  $\cdot$   $\mathbb{R}$  Company code q

InfoObject ZCOMNANE and ZCST\_NAME are inserted into DSO ZDSO\_CC, click on save and activate infoProvider.

### <span id="page-5-0"></span>**Step 3: Transformation and Loading**

In Transformation  $(\mathbb{X})$ , Map this custom created characteristic with the same source fields for which

characteristics with master data/text are mapped as shown in the below image. Click  $\Box$  and  $\overline{\mathbb{R}}^*$  activate.

### e.g. 0COMP\_CODE and ZCOMNAME ---> BUKRS\_VF

0CUSTOMER and ZCST\_NAME ---> NUM

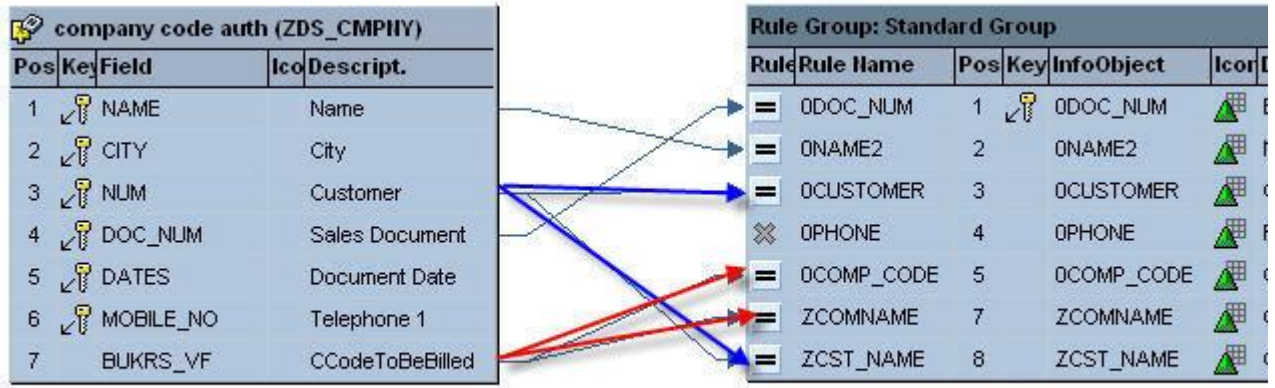

Execute DTP **the load data into infoProvider, now data in ZCOMNAME and ZCST\_NAME will be copy of** data in 0COMP\_CODE and 0CUSTOMER as shown in below image:

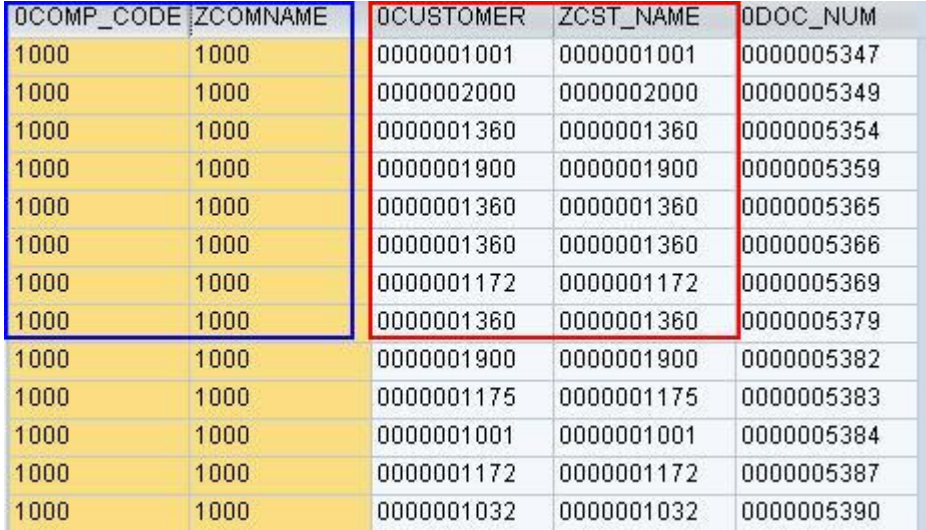

If Query is based on MultiProvider, then select these characteristics into multiProvider and assign it, in order to use these characteristics in Query designer as shown in below image

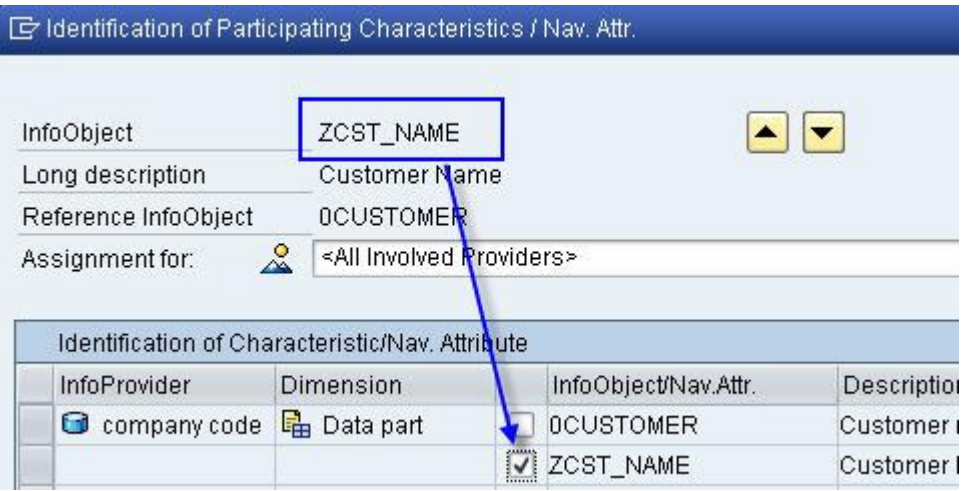

Repeat the above steps for ZCOMNAME. Save and Activate MultiProvider.

#### <span id="page-6-0"></span>**Step 4: Query Design**

In Query designer, select InfoProvider on which query has been created and insert those custom 'Z' characteristics into rows.

Keep properties as shown in below images:

- Characteristics with Master data /text Display as Key
- Characteristics created with reference to Master Characteristics Display as Text

Display properties for 0COMP\_CODE and ZCOMNAME:

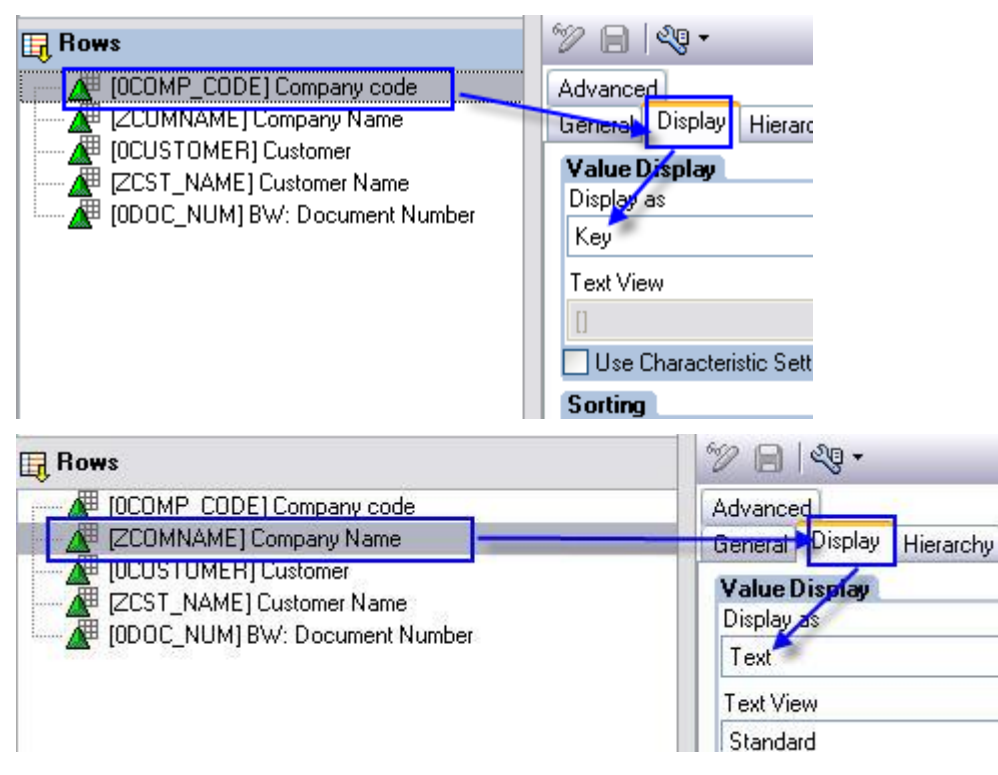

Display properties for 0CUSTOMER and ZCST\_NAME:

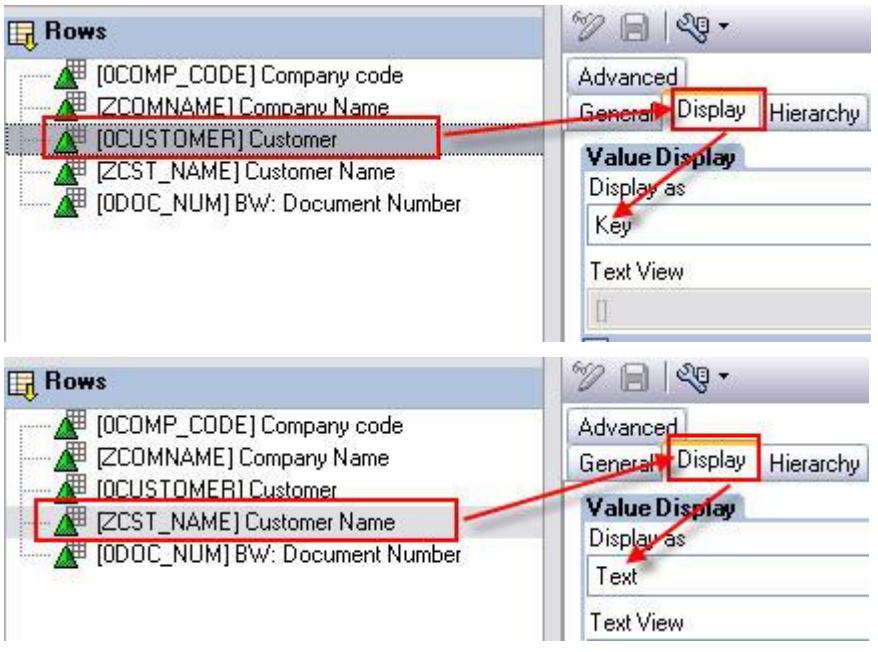

Note: 1.To display label for Text of 0CUSTOMER in query, its attribute 0NAME can be used. 2. Adjust result display properties as per requirements, keep result display properties for Text as "Always suppress"

## <span id="page-7-0"></span>**Query output**

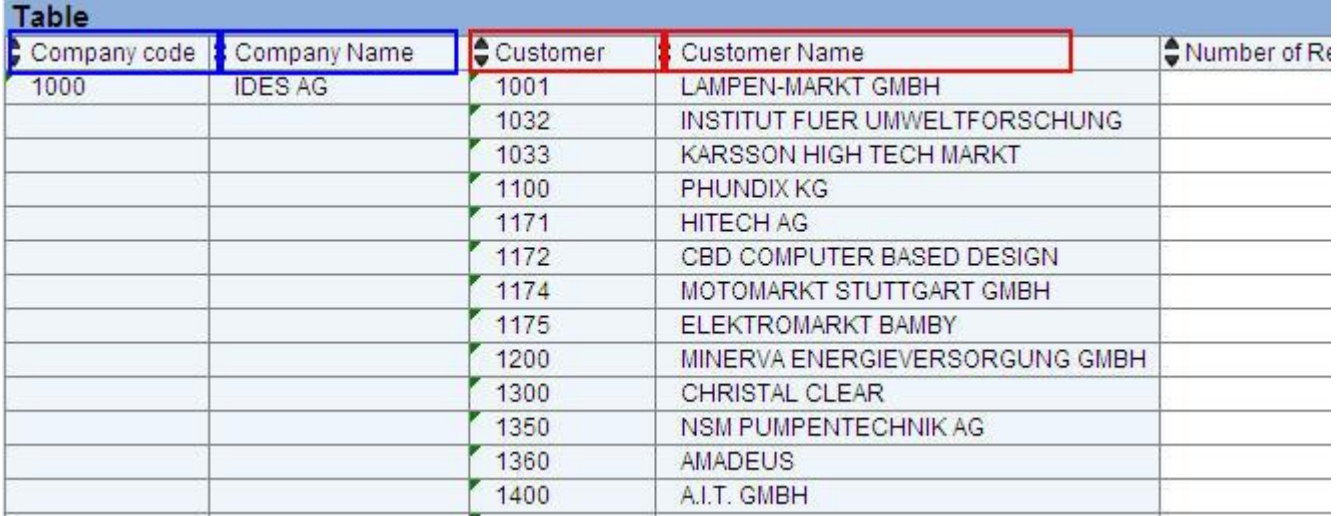

### <span id="page-8-0"></span>**Related Content**

**[Defining New Queries](http://help.sap.com/saphelp_nw70/helpdata/en/f1/0a5625e09411d2acb90000e829fbfe/content.htm)** [Functions of the BEx Query Designer](http://help.sap.com/saphelp_nw04/helpdata/en/f1/0a569ae09411d2acb90000e829fbfe/content.htm) **[Query Properties](http://help.sap.com/saphelp_nw70/helpdata/en/f1/0a5529e09411d2acb90000e829fbfe/content.htm)** For more details, visit the **EDW** [homepage.](http://www.sdn.sap.com/irj/sdn/edw)

### <span id="page-9-0"></span>**Disclaimer and Liability Notice**

This document may discuss sample coding or other information that does not include SAP official interfaces and therefore is not supported by SAP. Changes made based on this information are not supported and can be overwritten during an upgrade.

SAP will not be held liable for any damages caused by using or misusing the information, code or methods suggested in this document, and anyone using these methods does so at his/her own risk.

SAP offers no guarantees and assumes no responsibility or liability of any type with respect to the content of this technical article or code sample, including any liability resulting from incompatibility between the content within this document and the materials and services offered by SAP. You agree that you will not hold, or seek to hold, SAP responsible or liable with respect to the content of this document.